**Bluetooth for Windows** 

**Getting Started** 

© Copyright 2006 Hewlett-Packard Development Company, L.P.

Microsoft and Windows are U.S. registered trademarks of Microsoft Corporation. Bluetooth is a trademark owned by its proprietor and used by Hewlett-Packard company under license.

The information contained herein is subject to change without notice. The only warranties for HP products and services are set forth in the express warranty statements accompanying such products and services. Nothing herein should be construed as constituting an additional warranty. HP shall not be liable for technical or editorial errors or omissions contained herein.

First Edition: March 2006

Document Part Number: 409610-001

# **Table of contents**

#### **Bluetooth for Windows**

| Configuring Bluetooth software           |  |
|------------------------------------------|--|
| Enabling the hardware                    |  |
| Setting up the software                  |  |
| Configuring Bluetooth service selections |  |
| Reconfiguring Bluetooth                  |  |

| Index | 11 |
|-------|----|
|-------|----|

# **Bluetooth for Windows**

The Bluetooth® wireless module provides short-range wireless communications that replace the physical cable connections traditionally used to link electronic devices such as

- Network access points.
- Computers (desktop, notebook, PDA, and so on).
- Imaging devices (printer, camera).
- Audio devices (headset, headphones, speakers).

The Bluetooth wireless module also enables communication between the above devices and Bluetoothenabled phones (cellular, cordless, smart phones, and so on).

The devices are represented in the Bluetooth for Windows software by graphical icons that resemble their physical features, which makes them easily recognizable and distinguishes them from other classes of devices.

## **Bluetooth for Windows software**

The Bluetooth for Windows software consists of the following components:

- Microsoft® Windows® Explorer Extensions—Provide access to Bluetooth devices in the immediate vicinity using Windows Explorer.
- My Bluetooth Places—Graphical user interface (GUI) that provides access to Bluetooth devices in the immediate vicinity. Also provides access to configuring the local devices and performing other Bluetooth tasks.
- BTTray Security Manager—Controls and manages Bluetooth security levels. Also enables you to grant or deny access and to filter what can be accessed on a Bluetooth device.
- Bluetooth for Windows Configuration Panel—Configures your Bluetooth for Windows (BTW) software using Windows Control Panel.
- Stack Server—Provides an interface for the operating system to control Bluetooth devices and to ensure that Bluetooth connections operate together correctly. The stack server has a built-in Security Manager that protects the Bluetooth device from unauthorized access.
- Bluetooth Setup Wizard—Facilitates the configuration and modification of your Bluetooth environment. The wizard can be used to configure or change local services or to establish connections to remote devices based on service type or device type.
- Quick Connect—Facilitates fast connections based on service type. You are able to quickly find devices that support a particular service and establish a connection to that service. During this process, a shortcut to the service, which can be used for subsequent connections, is created in My Bluetooth Places.

## **Configuring Bluetooth software**

The Bluetooth integrated device provided with your computer comes with the required software preinstalled. The Bluetooth Setup Wizard can be used to facilitate the configuration of service and security features of your wireless product. During the initial configuration, you can also locate other devices that provide a particular service and configure access to those services.

### Enabling the hardware

Before beginning the configuration of your Bluetooth software and drivers, be sure that the wireless light on the computer is on. Refer to your computer documentation for the location of the light. If the light is not on, the Bluetooth device must be enabled and turned on before setting up the software.

To enable the Bluetooth device:

Press the wireless button to enable the Bluetooth device. Refer to your computer documentation for the location of the wireless button.

In addition to the wireless button and light, select computer models include Wireless Assistant software that allows you to turn on and turn off an integrated Bluetooth device. If your computer has the Wireless Assistant software installed, a wireless icon is displayed in the notification area, at the far right of the taskbar.

To verify that the Bluetooth device is turned on:

Place the cursor over the Wireless Assistant icon in the notification area, or open Wireless Assistant by double-clicking the icon. Wireless Assistant displays the status of the device as on, off, or disabled.

To turn on the Bluetooth device:

- 1. Right-click the **Wireless Assistant** icon in the notification area.
- 2. Click Turn Bluetooth on.

### Setting up the software

To set up Bluetooth software:

- 1. Right-click the Bluetooth icon in the notification area, at the far right of the taskbar, and then click **Bluetooth Setup Wizard**. The Bluetooth Setup Wizard displays the following options:
  - Add the icon to the Start menu
  - Add the icon to the Program menu
  - Add the icon to My Computer
- 2. Select any of these options, and then click **Next** to continue.
- 3. Change the Computer Name (your designation) and Computer Type.

When you change the computer name, you are changing only the Bluetooth device name and not the system computer name.

**NOTE** This step is not required, but it may be helpful to change the values, such as modifying the computer name to something you can easily recognize.

- 4. Click Next to continue. (The "Initial Bluetooth Configuration Wizard" page is displayed.)
- 5. Click Next to continue. (The "Bluetooth Service Selection" page is displayed.)
  - If you want to configure the Bluetooth service options, proceed to the "<u>Configuring Bluetooth</u> service selections" section for instructions.
  - If you want to keep the default service options, click **Next**. (The "Initial Bluetooth Configuration Wizard" page is displayed again.) Click **Skip**, and then click **Finish**.

### **Configuring Bluetooth service selections**

The applications that run on a local device are displayed as available services to remote devices. Therefore, you can control access to your local device at the service level. You can selectively turn off an individual service or all services on your computer by filtering the services that are displayed. If a service is turned off, a remote device cannot connect to that service.

If you turn off all Bluetooth services, your computer will not accept connections of any kind from a remote device. However, you will still be able to initiate connections to other Bluetooth devices.

**NOTE** The following instructions explain how to configure Bluetooth services as part of the initial setup. If you choose not to configure the services when setting up the Bluetooth device, or if you want to change the configuration, refer to the "<u>Reconfiguring Bluetooth</u>" section of this document for instructions on how to access the Bluetooth Setup Wizard.

To configure the Bluetooth services:

Ē

1. Select each service individually, and then click **Configure**.

**NOTE** After you select a service, the Configure button is displayed, allowing you to configure the service.

Bluetooth services have the following default settings:

• Personal Information Management (PIM) Item Transfer

Sends and receives information files such as business cards, calendar items, notes, and message items to and from another computer or device.

- Startup Automatically: Enabled
- Secure Connection: Disabled
- Business Card Requests: Choose business card as needed
- Business Cards: Do Not Accept
- E-mail: Do Not Accept
- Calendar Items: Do Not Accept
- Notes: Do Not Accept
- All Other Types: Save to Folder
- Bluetooth Exchange folder location: Documents and Settings
- E-mail Attachments: Include attachments with e-mail sent or received: Enabled
- Notifications: Visual and Audio

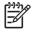

**NOTE** If Microsoft Outlook is installed on the computer, the default settings for E-mail, Calendar, Notes, and Business Cards change to Microsoft Office.

• PIM Synchronization

Synchronizes PIM data between a computer and a PDA or cell phone via Bluetooth. Currently supports Microsoft Outlook.

- Startup Automatically: Enabled
- Secure Connection: Enabled
- Business Cards: Do Not Synchronize
- Calendar Items: Do Not Synchronize
- E-mail: Default Do Not Synchronize
- Notes: Default Do Not Synchronize
- E-mail Attachments: Include attachments with e-mail sent or received: Enabled
- Notifications: Visual and Audio

**NOTE** If Microsoft Outlook is installed on the computer, the default settings for E-mail, Calendar, Notes, and Business Cards change to Microsoft Office. If Outlook Express is installed instead, the default setting for Business Cards changes to Outlook Express.

• File Transfer

Sends and receives files to and from another computer. For example, user A can access user B's computer via a Bluetooth connection. Several operations can be performed on a remote computer:

- Viewing a directory tree on another computer
- Viewing a list of files and directories
- Deleting files and directories
- Creating directories
- Transferring files from one computer to another

The default settings for File Transfer are:

- Startup Automatically: Enabled
- Secure Connection: Enabled
- Bluetooth Exchange folder location: Documents and Settings
- Remote users may modify Read Only files and folders: Disabled
- Remote users may access Hidden files or folders: Disabled
- Notifications: Visual and Audio
- Network Access (Personal Area Networking Profile)

Allows 2 or more Bluetooth-enabled devices to form an ad hoc network (peer to peer). Provides a mechanism that allows a Bluetooth device to access a remote network through a network access point. The network access points can be traditional LAN data access points or group ad hoc networks that represent a set of devices that are attached only to one another.

- Startup Automatically: Enabled
- Secure Connection: Enabled (cannot be modified)
- Authorization: Enabled (cannot be modified)
- Notifications: Visual and Audio
- Select the type of service to offer remote devices: Allow other devices to create a private network with this computer.
- Connection Sharing: Enabled (cannot be modified)
- Dial-up Networking

Connects with Bluetooth-enabled devices in the following ways:

- Uses a modem in another computer to send data between the computers via a Bluetooth connection.
- Uses the modem in a Bluetooth-enabled phone, PDA, or other Bluetooth device to dial an ISP when a Bluetooth connection is initiated by your computer.
- Uses your computer's own modem to connect another Bluetooth-enabled computer, PDA, or other Bluetooth device, to dial an ISP when a Bluetooth connection is initiated by the other device.
- **NOTE** The Bluetooth software installed on your computer allows your computer to be used as a server to dial an ISP for another device, and as a client to dial an ISP via the modem on another device. However, these features are also dependent on the software settings for the other Bluetooth device, and may not be available in all cases.

The default settings for Dial-up Networking are:

- Startup Automatically: Enabled
- Secure Connection: Enabled
- Modems: Defaults to installed modem
- Notifications: Visual and Audio

**NOTE** The first time you use Dial-up Networking (DUN) after discovering a device, and you connect to the DUN service over a Bluetooth connection, the following message is displayed: "Please wait while Windows installs software for your device." After the Bluetooth modem has been installed, a dialog box prompts you to enter your user name and password to connect to your ISP or corporate network.

If the Bluetooth DUN service was configured during initial configuration of the services, this message will not be displayed during the initial connection.

Bluetooth Serial Port

Transfers data over the Bluetooth link using a virtual COM port. The virtual COM ports are installed in the Device Manager after you access the Serial Port service. A virtual COM port is also installed for the Bluetooth modem the first time you configure the DUN service.

- Startup Automatically: Enabled
- Secure Connection: Enabled
- COM Port: default Virtual COM Port
- Notifications: Visual and Audio
- Bluetooth Imaging

Provides a wireless connection between a Bluetooth-enabled camera (such as a digital still camera or camcorder) and other Bluetooth devices (notebook, personal computer, or printer). Images can be transferred from a camera to be stored on a computer or to be printed.

- Startup Automatically: Enabled
- Secure Connection: Disabled
- Notifications: Visual and Audio
- Fax

Provides a Bluetooth connection that allows a notebook or personal computer to send or receive a fax message via a Bluetooth cellular phone or modem.

- Startup Automatically: Enabled
- Secure Connection: Enabled
- Modems: Default Installed Modem
- Notifications: Visual and Audio
- Headset

Enhances mobility by providing a wireless connection between a headset and a notebook, personal computer, or cellular phone. The headset acts as the audio input and output mechanism for the other device.

- Startup Automatically: Enabled
- Secure Connection: Disabled
- Notifications: Visual and Audio
- Audio Gateway

Enhances mobility by providing a wireless connection between a headset or hands-free audio device and a Bluetooth device, such as a notebook, PDA, portable music device, or cellular phone. These devices act as the stereo audio input and output mechanism for the headset or

hands-free audio device. This service provides the quality stereo audio stream that is appropriate for listening to music.

- Startup Automatically: Enabled
- Secure Connection: Disabled
- Notifications: Visual and Audio
- 2. After you have configured all the options you want to modify, click **Next**.
- 3. Click **Skip** when you are prompted to configure another Bluetooth device.
- 4. Click Finish.

This completes the basic configuration of your Bluetooth device.

## **Reconfiguring Bluetooth**

To reconfigure your Bluetooth device, select the Bluetooth Setup Wizard from any of the Bluetooth icons or menu items. You will see 4 options to reconfigure or modify how you communicate with other devices:

- I know the service I want to use and I want to find a Bluetooth device that provides that service.
- I want to find a specific Bluetooth device and configure how this computer will use its services.
- I want to configure the Bluetooth services that this computer will provide to remote devices.
- I want to change the name and/or device type that this computer displays to other Bluetooth devices.

To change, modify, or configure your Bluetooth settings:

Choose an option, click **Next**, and then follow the on-screen prompts.

To access the Bluetooth Configuration panel:

Select **Advanced Configuration** from any of the Bluetooth icons or menu items.

# Index

#### В

Bluetooth device description 1 enabling 3 reconfiguring 10 services 5 software 2 Bluetooth for Windows software 2

#### S

software Bluetooth for Windows 2 configuring 3 reconfiguring 10 setting up 4

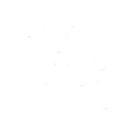